# 4 Step to Create a Google Scholar Profiles

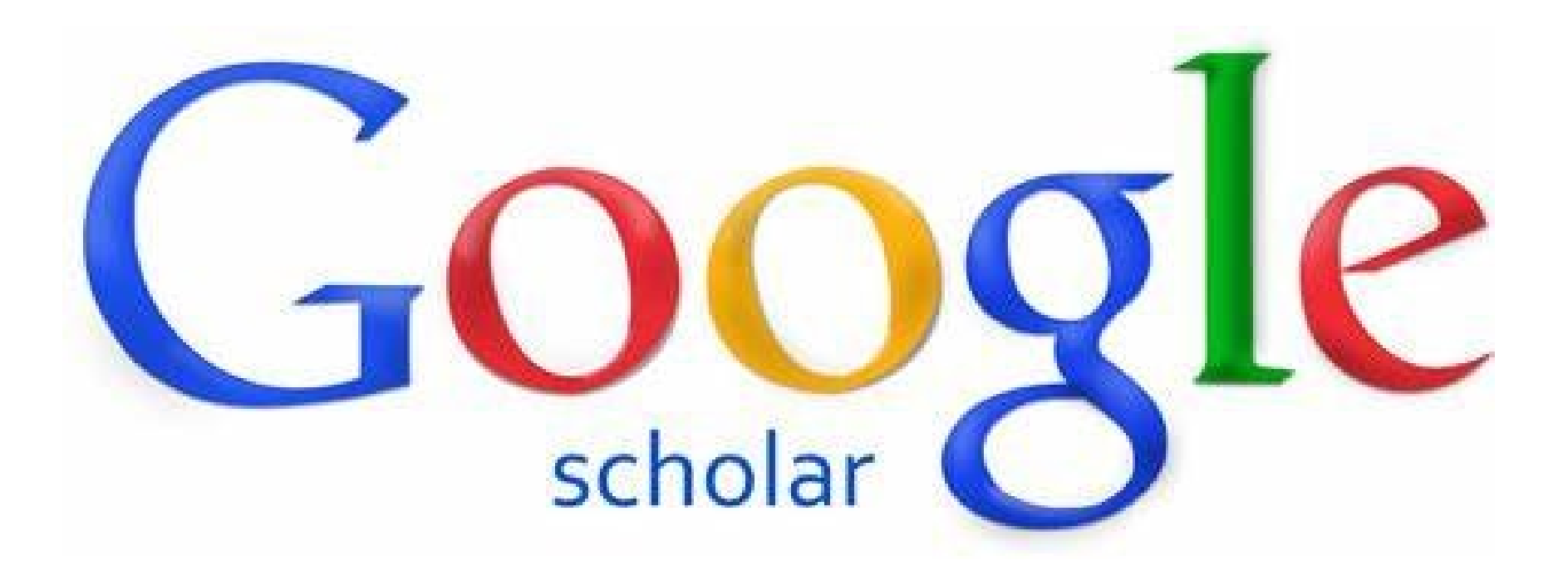

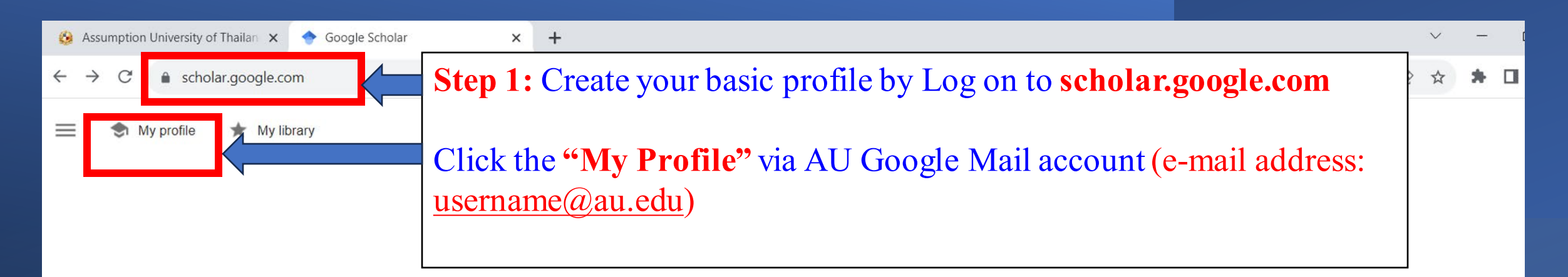

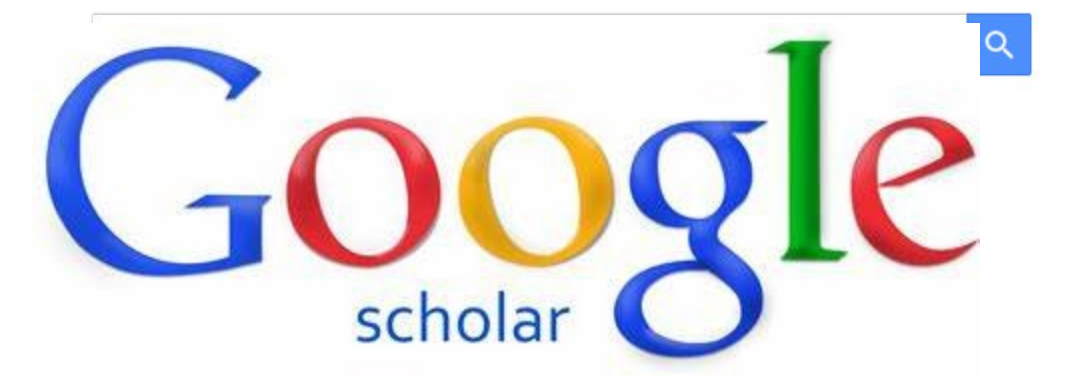

△ scholar.google.com/citations?view\_op=new\_profile&hl=en C  $\rightarrow$ 

## $\equiv$  Google Scholar

# $\left( 1 \right)$ **Profile Articles** Settings

 $\leftarrow$ 

# Step 2: Click "Profile" and insert the writer's name

Track citations to your articles. Appear in Scholar.

This account - **library@au.edu** - is managed by au.edu. If you lose access to it, you will also lose access to your Scholar profile. To keep your profile forever, sign in to your personal Gmail account.

#### **Name**

Full name as it appears on your articles

#### **ABAC Library**

+ Add another name

#### **Affiliation**

E.g., Professor of Physics, Princeton University

#### **Library Science**

**Email for verification** 

E.g., einstein@princeton.edu

#### library@au.edu

#### Areas of interest

E.g., general relativity, unified field theory

### Homepage (optional)

E.g., http://www.princeton.edu/~einstein

#### www.au.edu

**NEXT** 

#### **Step 3:** Add publications and click confirm your publications. After that, click **"next"** $\equiv$ Profile Add articles you wrote. 2 Selected: 1  $\checkmark$  $\rightarrow$ **Articles** Q Assumption University  $\times$ Settings  $\equiv$  Groups :≡ Articles **EXASSUMPTION University** 1 ARTICLE Archives of Assumption University, Windsor, Ontario Assumption University, J Malone, A Lucier, M Power - 1982 Assumption University 1 ARTICLE Ph. D. Programs (Assumption University). **Assumption University Assumption University** 1 ARTICLE The President's Report **Assumption University Assumption University** 1 ARTICLE **AU Thesis Abstracts** Assumption University, N Chomchalow - 2000 Assumption University 1 ARTICLE

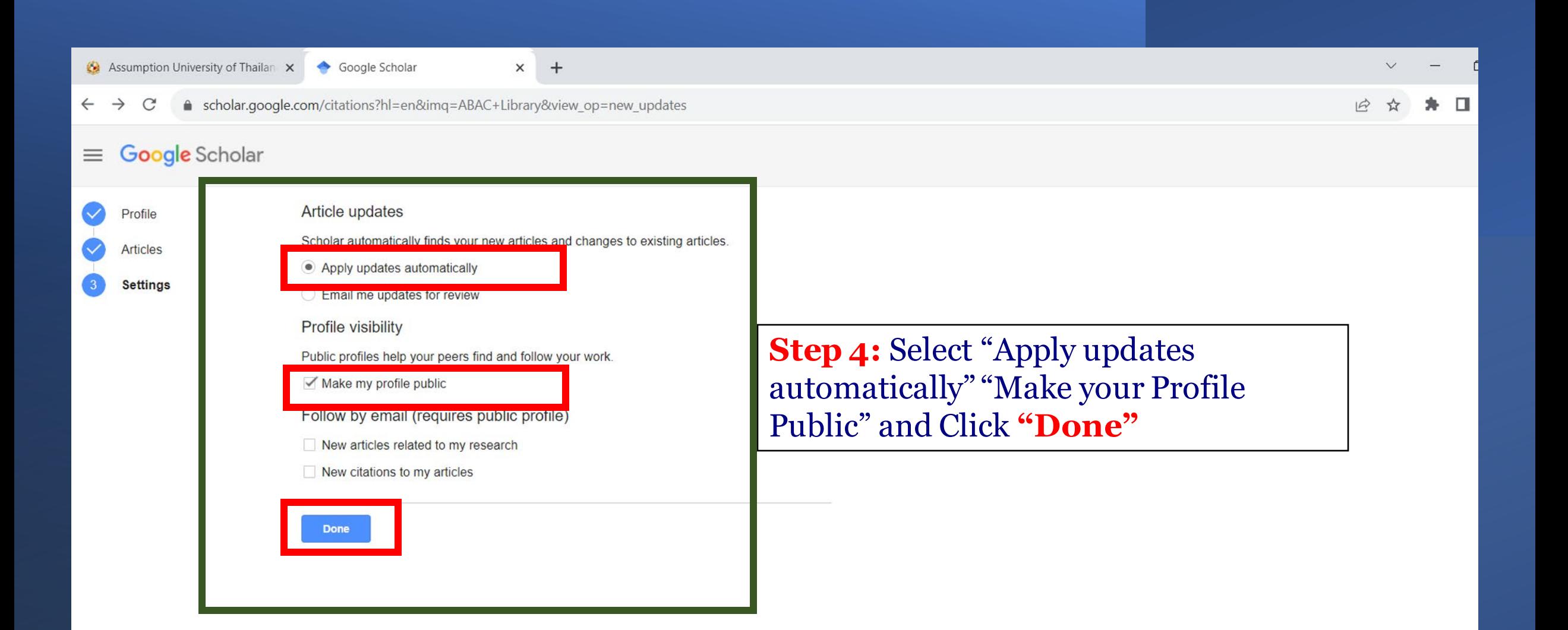

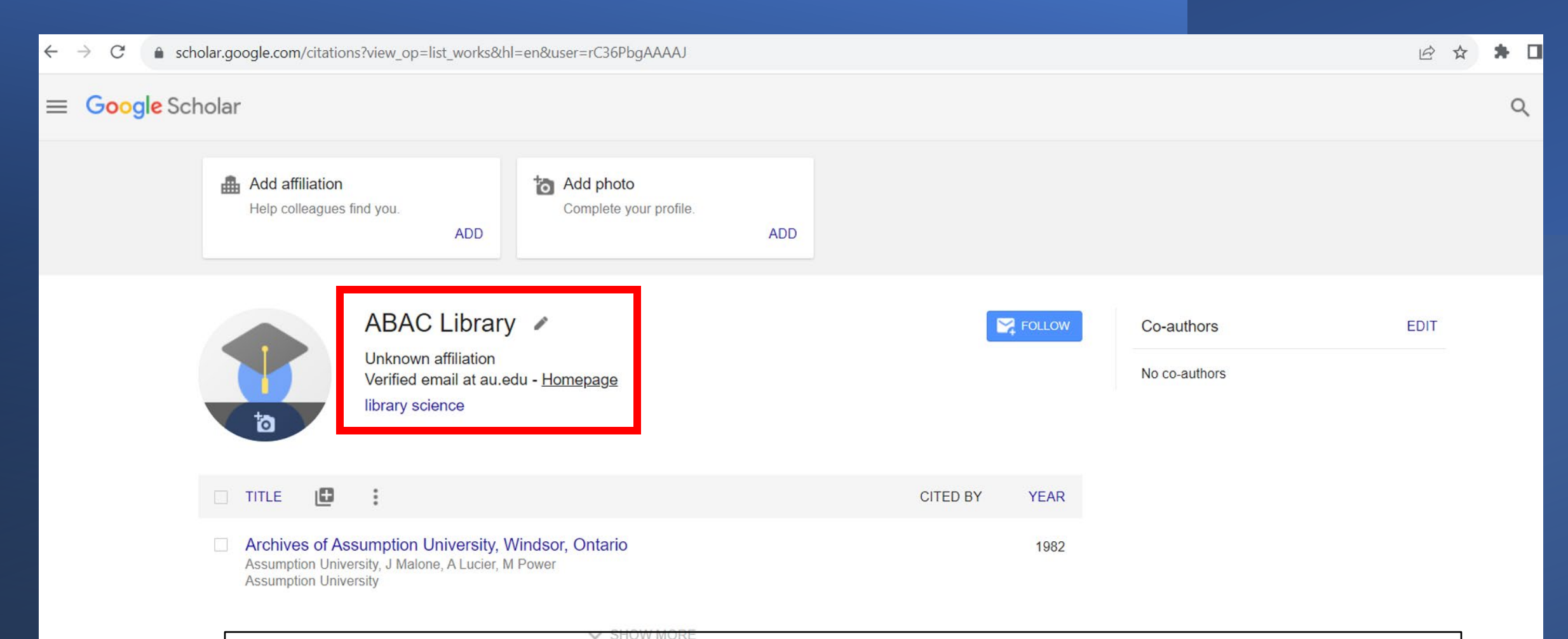

When it is done, your profile will be established and the confirmation will be sent to your email.